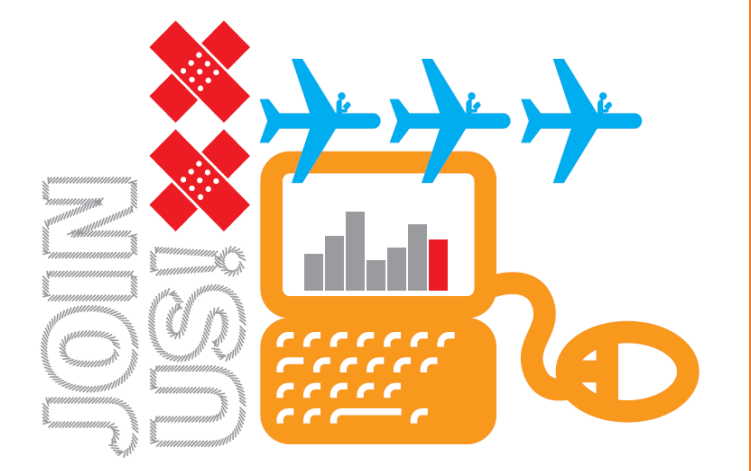

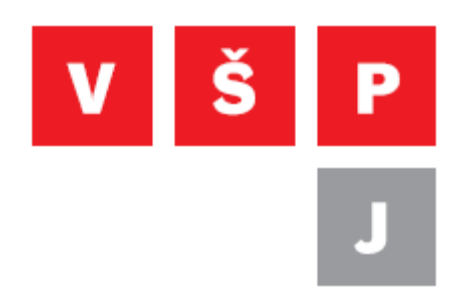

## **Návod na připojení k VPN pomocí klienta (Windows)**

**Vysoká škola polytechnická Jihlava**

autor: OIKT 2022

Následující návod popisuje instalaci a nastavení VPN klienta SoftEther, díky kterému se můžete připojit do školní sítě.

- 1. Stáhněte instalační soubor z tohoto odkazu: <https://navody.vspj.cz/download/Softether-klient.exe>
- 2. Spusťte instalaci ze staženého souboru. Nyní budete vyzváni k zadání administrátorského hesla nebo se zobrazí potvrzení, zda chcete opravdu program nainstalovat.

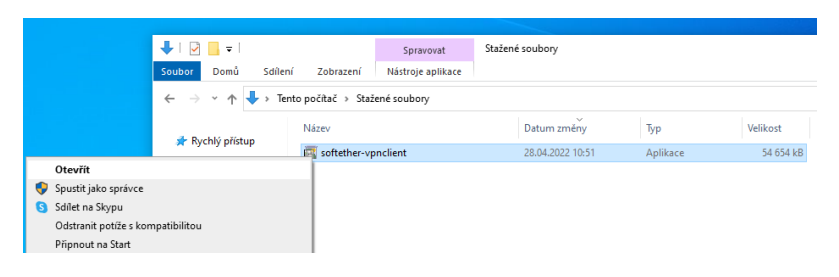

3. Během instalace postupujte podle následujících obrázků.

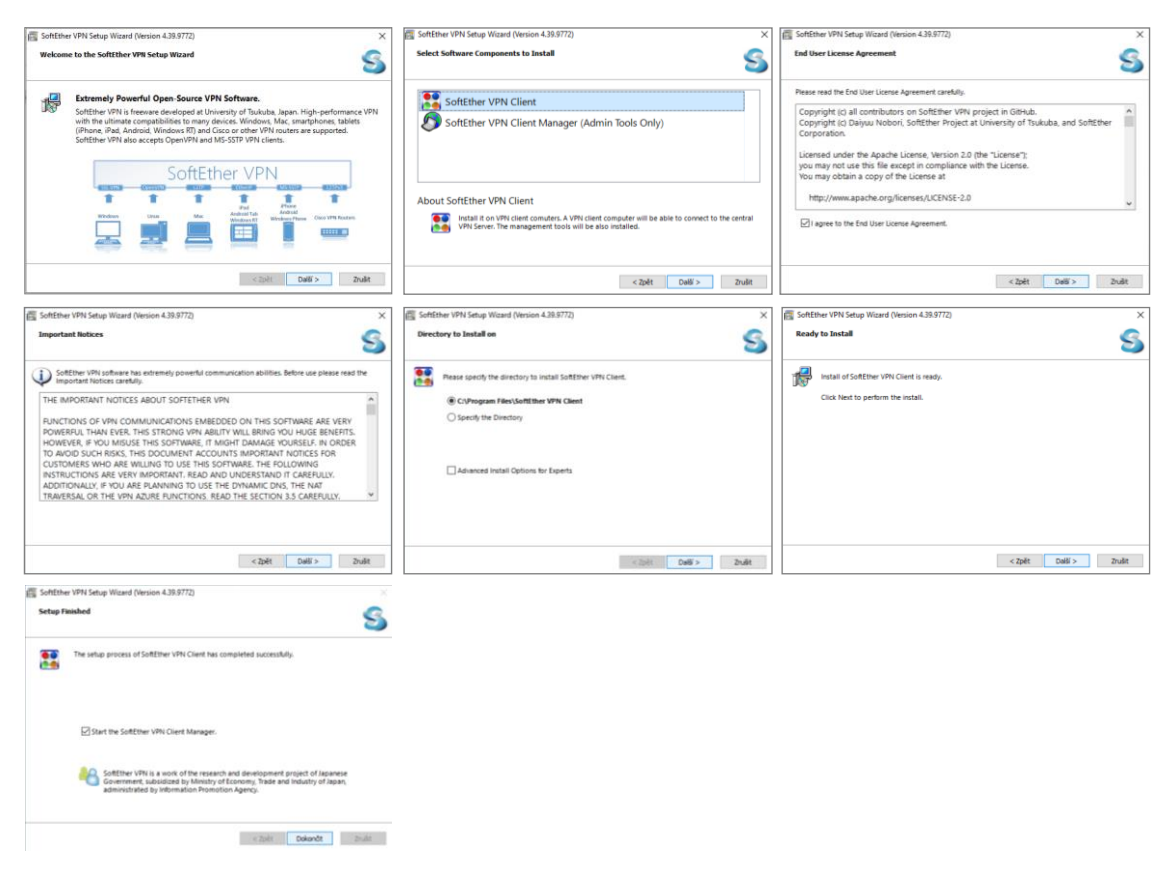

**Vysoká škola polytechnická Jihlava Tolstého 16, 586 01 Jihlava | e-mail: vspj@vspj.cz | tel.: 567 141 111 | fax IČ: 71226401 | DIČ: CZ71226401 | www.vspj.cz**

4. Po instalaci by se měl spustit VPN klient. Poté nastavte nový síťový adaptér a VPN připojení. K jeho vytvoření budete vyzváni po kliknutí na "New VPN Connection Setting". Jakmile se síťový adaptér vytvoří, postup zopakujte a znovu klikněte na "New VPN Connection Setting". Nyní se už zobrazí detailní nastavení nové VPN.

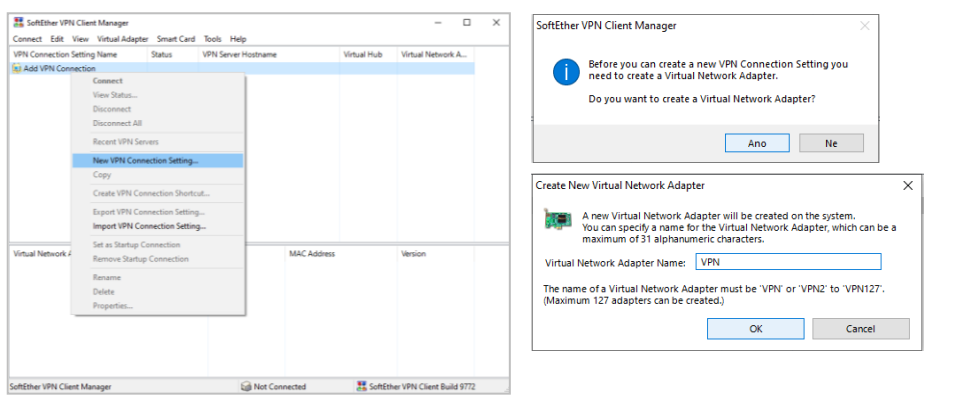

5. Zde zadejte název serveru (vpn.vspj.cz), virtual hub (VPN82) a přihlašovací údaje (stejné jako do IS). Je nutné také změnit typ přihlášení na "RADIUS or NT Domain Authentication".

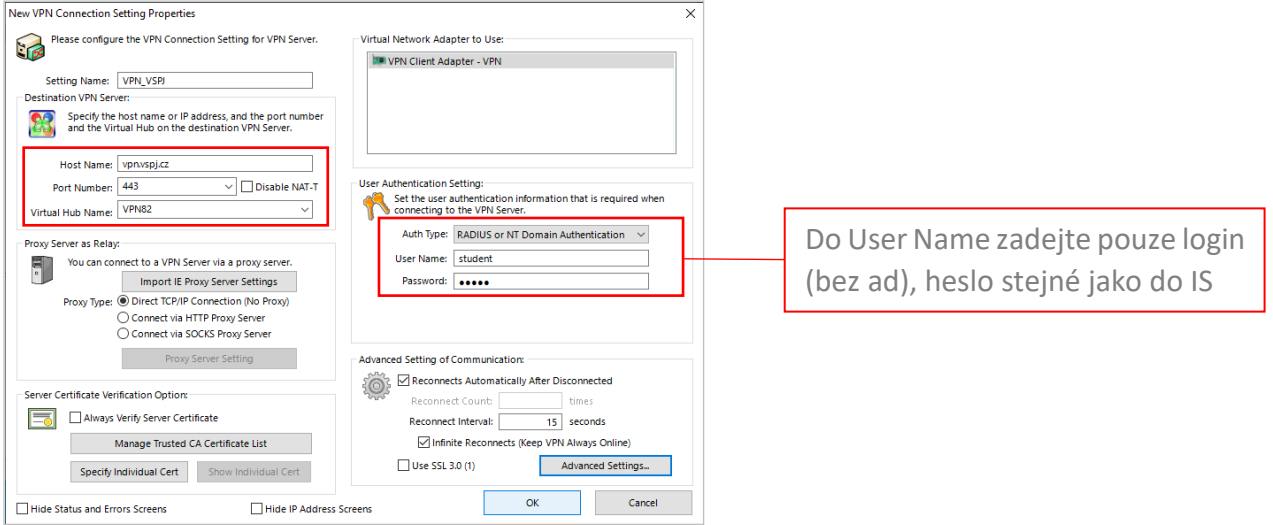

6. K VPN se připojíte dvojklikem na nově vytvořené připojení nebo klikněte pravým tlačítkem na nové připojení a vyberte Connect. Po ukončení práce nezapomeňte VPN odpojit přes pravé tlačítko a Disconnect.

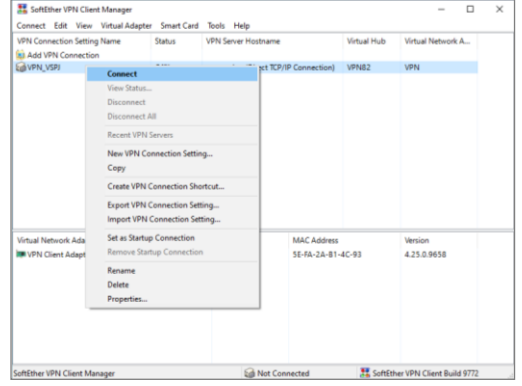

**Vysoká škola polytechnická Jihlava**

**Tolstého 16, 586 01 Jihlava | e-mail: vspj@vspj.cz | tel.: 567 141 111 | fax IČ: 71226401 | DIČ: CZ71226401 | www.vspj.cz**

7. Připojit i odpojit se můžete také pomocí ikony na hlavní nabídce start, kliknutím pravého tlačítka na ikonu klienta a vybráním Start/Close VPN Connection.

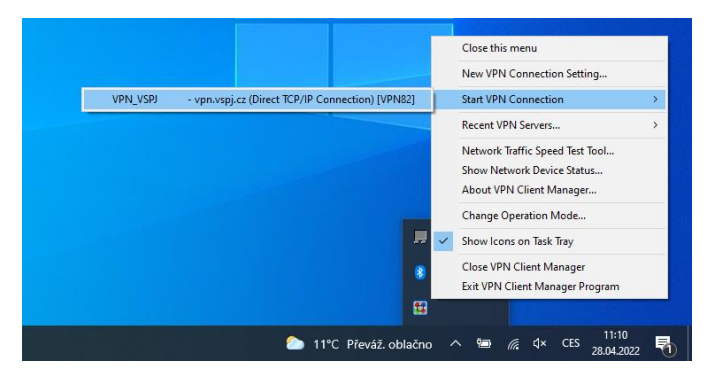

8. Nyní se můžete připojit ke školním sdíleným složkám například zadáním \\data.ad.vspj.cz\studium do adresního pole v Exploreru. Při prvním připojení ke sdílené složce budete nejspíše znovu dotázáni na přihlašovací údaje. Ještě jednou je tedy vyplňte, ale tentokrát s ad\ před jménem a označte volbu zapamatovat přihlašovací údaje.

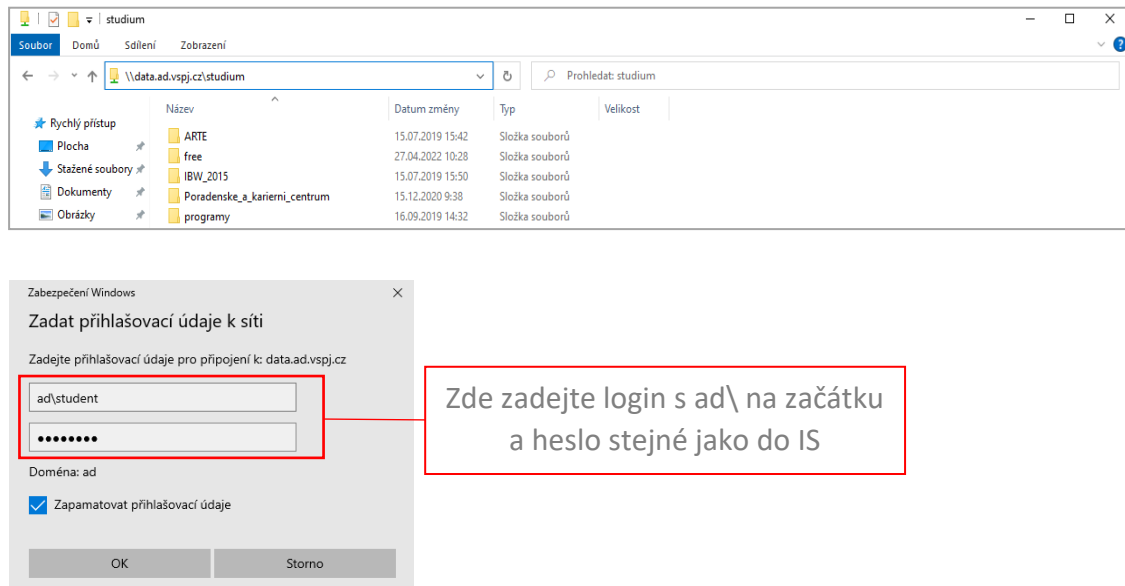